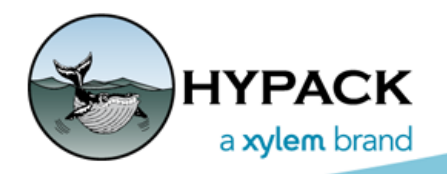

Sounding Better!

# Editing in the Magnetometer and Environmental **Editors**

By Ken Aiken

New in this quarter's update is the ENVIRONMENTAL EDITOR. Based on the MAGNETOMETER EDITOR, this program is designed to help edit data environmental information like temperature, turbidity, conductivity, or dissolved oxygen. This takes advantage of the recent development in the MAGNETOMETER EDITOR to provide easier editing and export of your data.

The editing in these two programs is, for the most part, exactly the same and based on editing in MBMAX64 and SBMAX64. So, if you have experience with those programs, this should feel familiar to you.

### *Editing Tools*

The **editing tools** (lasso, rectangle, line and eraser deletion tools), along with the pan and zoom window tools, are on the toolbox that, by default, is docked on the side of the main dialog. These tools work in both the Survey display and the Profile window.

*Toolbox*

The "**Inside**" and "**Outside**" options determine whether you will delete points inside or outside the shape that you draw with the lasso or rectangle tool. Similarly, the "**Above**" and "**Below**" options work with the Line deletion tool, to determine where to remove soundings relative to a line you draw in the display.

# *Checkbox Options*

After that are a few checkbox options:

**Black Background** and **Wide Lines** options are both helpful options to improve visiblity while editing data.

**Fast Delete** causes all delete operations to happen immediately. Newer users may find this more intuitive, while slow delete is for users who are used to older programs in HYPACK.

**Float Toolbox** is useful if you are working with overlapping windows. This option detaches the toolbox and keeps it on top of all other windows, making it easy to change tools.

### *Search and Filter Tools*

On the bottom of the toolbox are the Search and Filter tools, and the Undo button.

The **Search and Filter tools** help quickly go through your data. By setting parameters that define data that is likely invalid, values outside these bounds will be marked with yellow Xs allowing you to preview the filtered points. You can apply filtering line by line in the Profile window, or all at once with the button in the Toolbox

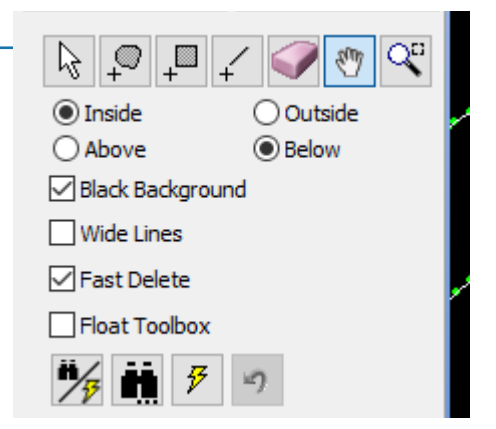

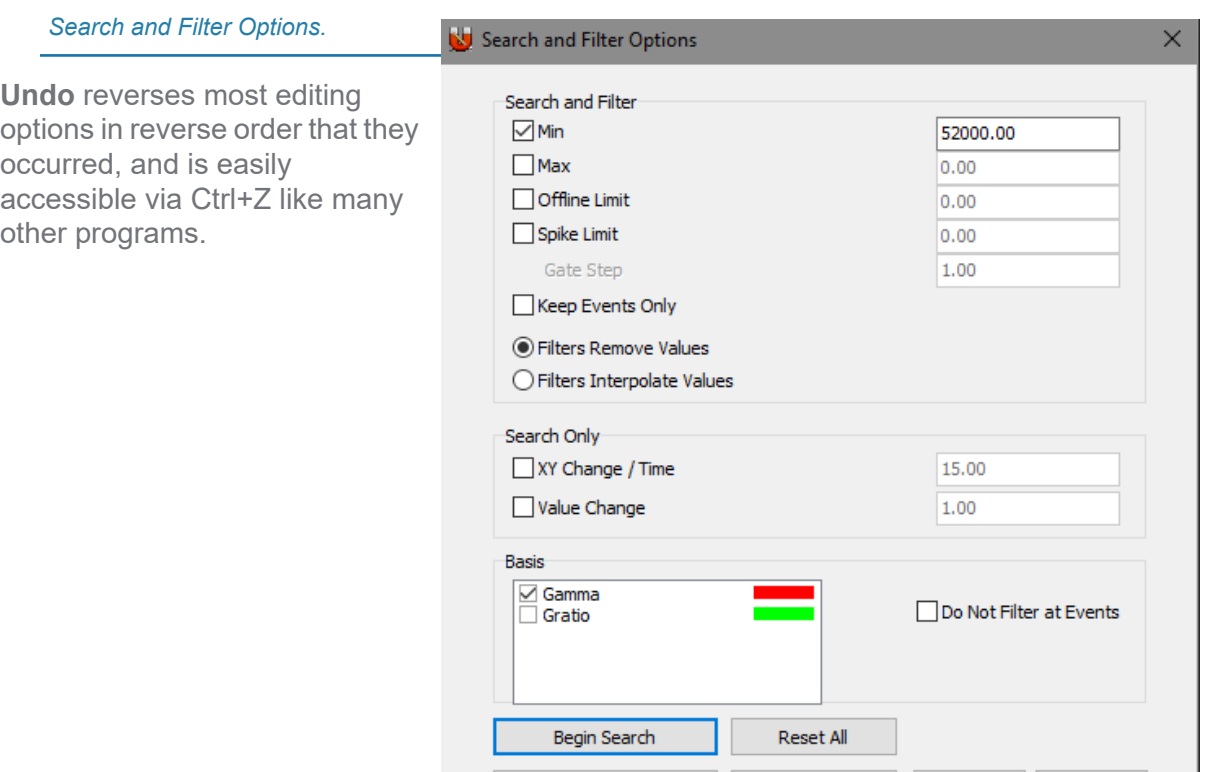

**Run Filters** 

## *Delete Removes or Interpolates*

In the Survey and Profile Windows, there are also options for deletion or interpolation. Interpolation is useful to avoid gaps in your data. It's particularly good for deleting positions where you temporarily lost GPS signal.

There's another similar button in the Survey window that affects whether your deletion affects all lines or just the current one. This is helpful for removing data from just one line without having to worry about clipping other lines.

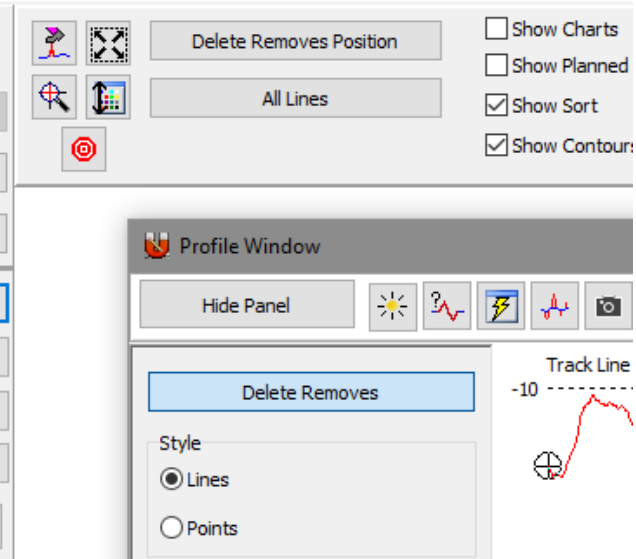

Apply

 $\mathsf{OK}% _{\mathsf{CL}}\times\mathsf{CK}_{\mathsf{CL}}^{\mathsf{CL}}(\mathsf{CL})$ 

Cancel

#### *Editing the Current Line Only leaves the Surrounding Lines Intact*

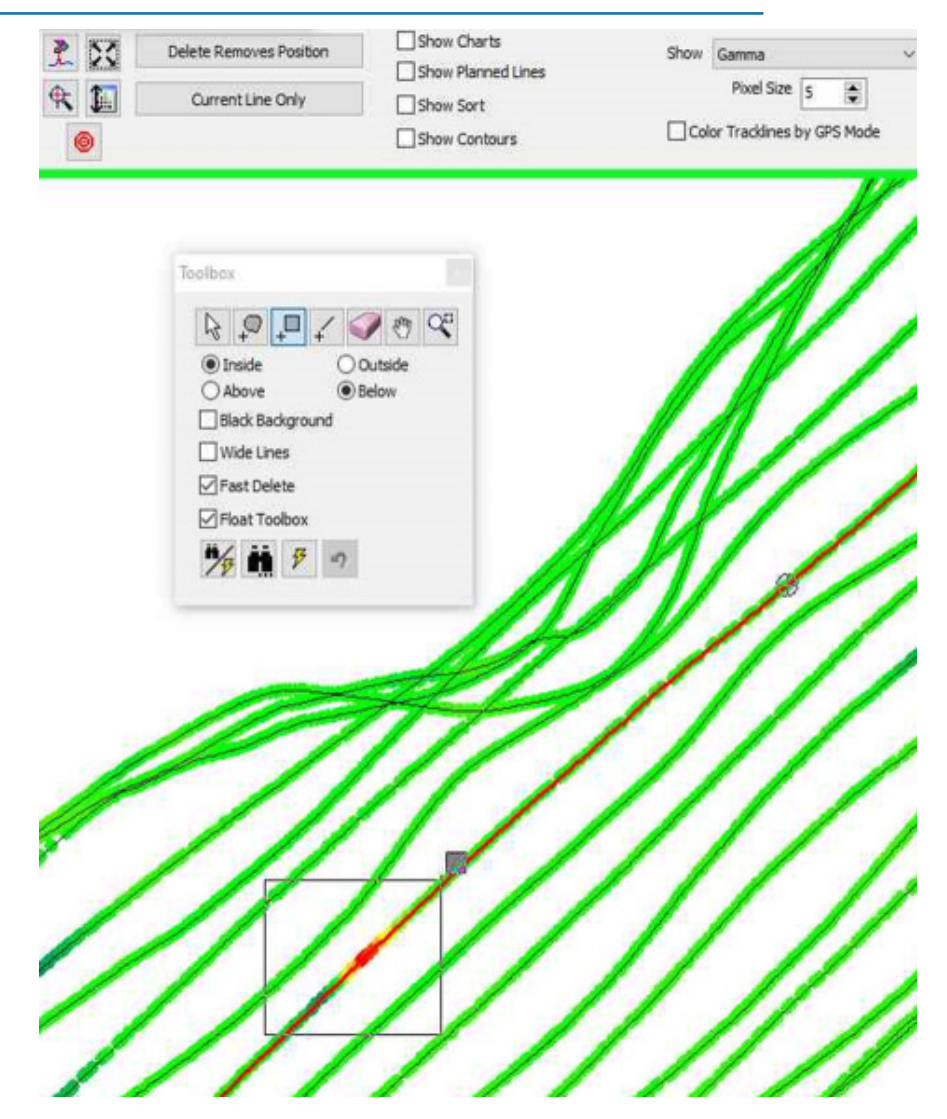